ОБМЕН ФАЙЛАМ ЧЕРЕЗ ЭЛ. ПОЧТУ ИЗ СИСТЕМЫ ДЕЛО ПРОИСХОДИТ ТОЛЬКО МЕЖДУ АДМИНИСТРАЦИЯМИ **МУНИЦИПАЛЬНЫХ РАЙОНОВЛ** ГОРОДСКИХ ОКРУГОВ , ОЙВ И **АППАРАТОМ ПСК И НЕКОТОРЫМИ** ПОДВЕДОМСТВЕННЫМИ **ОРГАНИЗАЦИЯМИ** 

## **РЕГИСТРАЦИЯ ВХОДЯЩИХ ПИСЕМ**

## Для регистрации рк, пришедших по электронной почте, необходимо нажать кнопку «Регистрация документов» и в открывшемся окне выбора группы документов нажать кнопку «Отмениты»

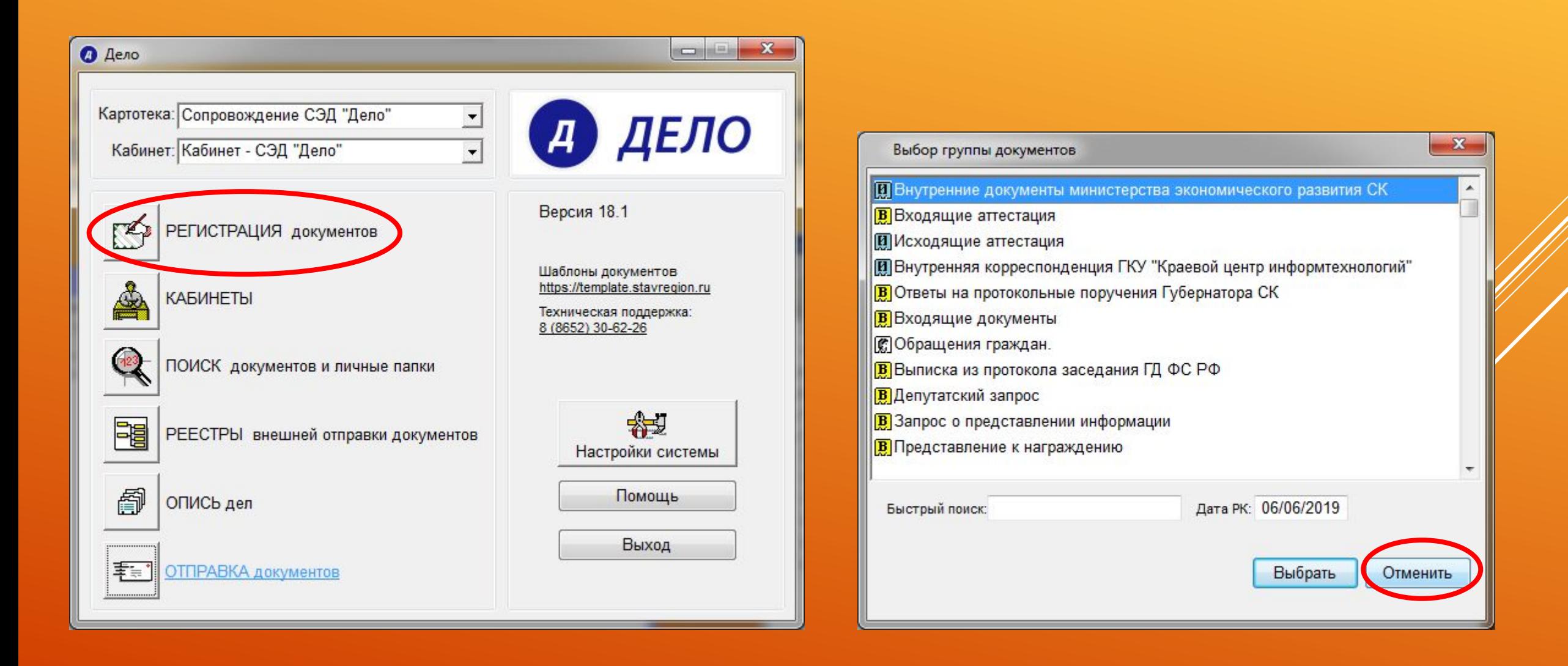

## ДАЛЕЕ НЕОБХОДИМО НАЖАТЬ КНОПКУ «ЭЛ. ПОЧТА». ОТКРОЕТСЯ ОКНО КУДА ПОДТЯНУТСЯ ПИСЬМА ИЗ OUTLOOK. ДВОЙНЫМ ЩЕЛЧКОМ ОТКРЫТЬ ПИСЬМО

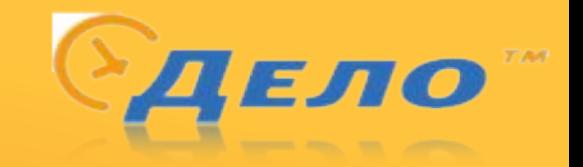

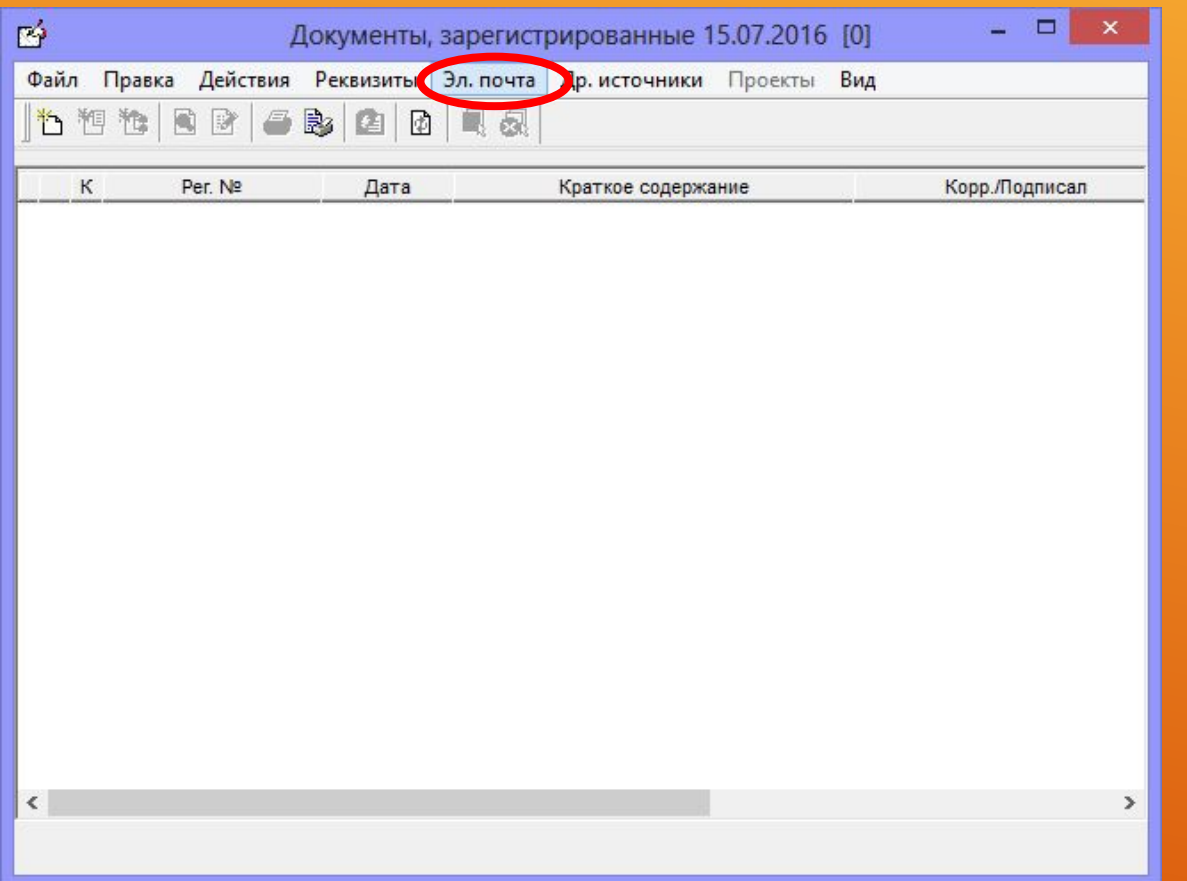

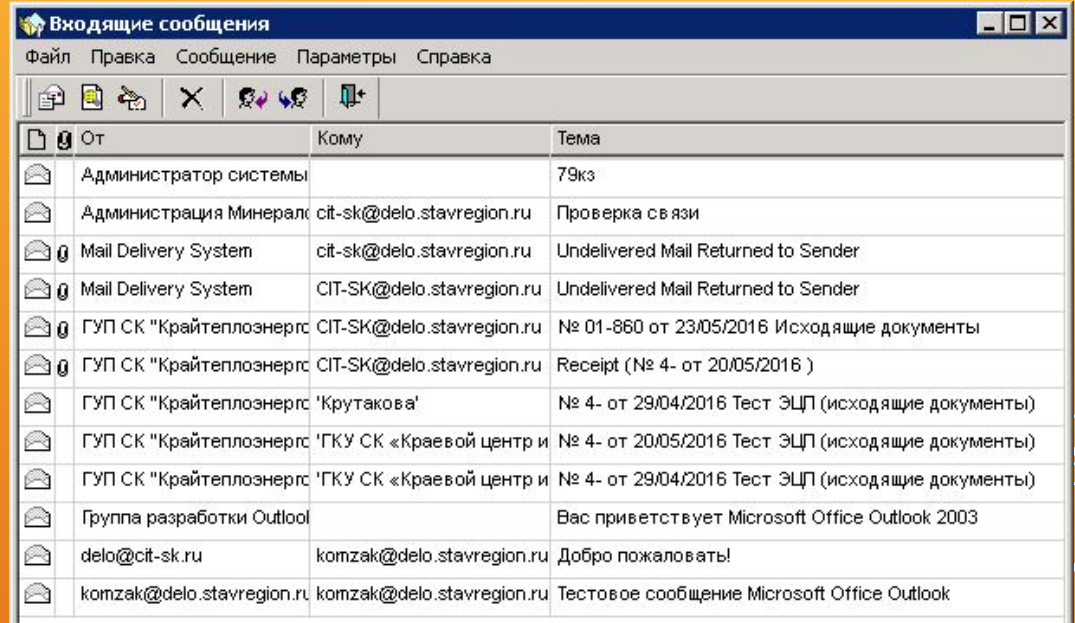

# В ОТКРЫТОМ ПИСЬМЕ НЕОБХОДИМО НАЖАТЬ НА КНОПКУ «РЕГИСТРИРОВАТЬ», ПОСЛЕ НАЖАТИЯ ПОСЛЕДУЕТ СТАНДАРТНАЯ ПРОЦЕДУРА РЕГИСТРАЦИИ РК

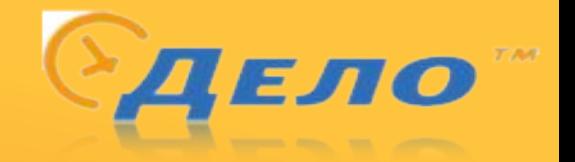

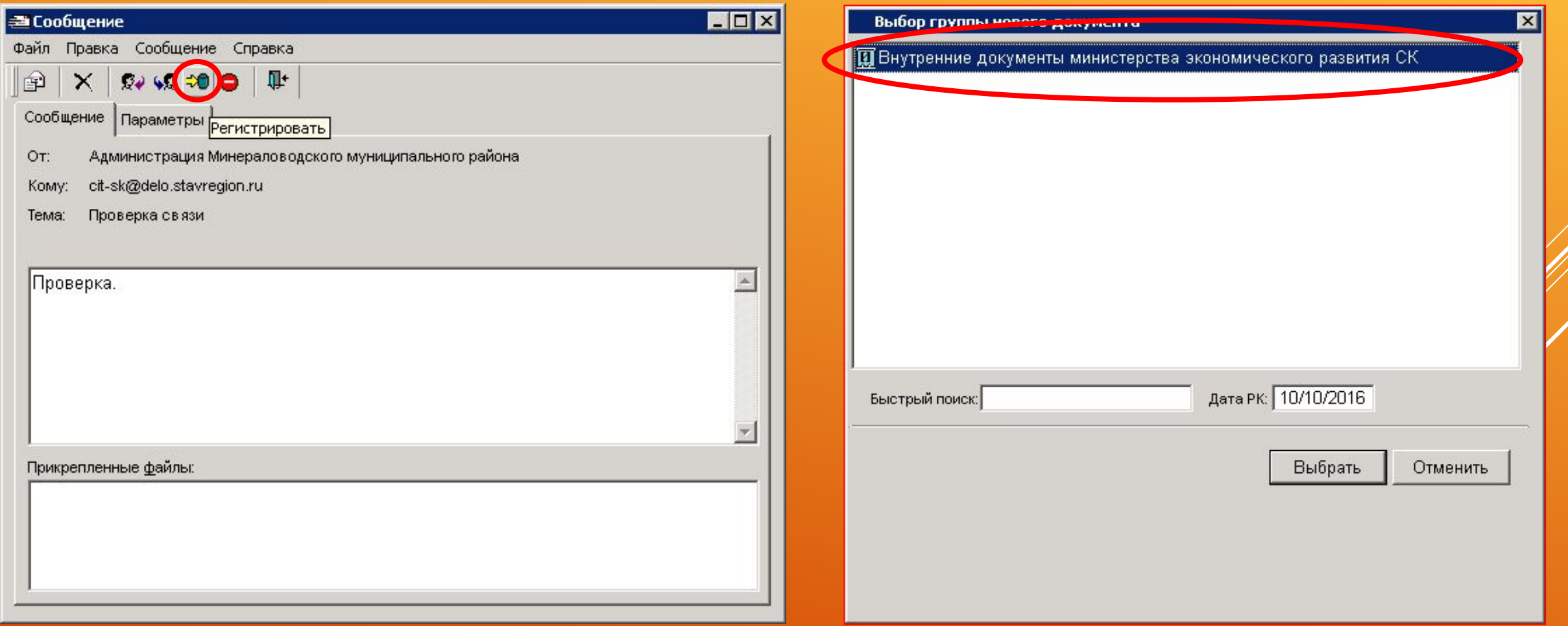

КОЛИЧЕСТВО ЗАПОЛНЯЕМЫХ ГРАФ В РК ЗАВИСИТ ОТ КОРРЕКТНОСТИ ЗАПОЛНЕНИЯ **ОТПРАВЛЯЕМОЙ РК, ЗАДАЧА РЕГИСТРАТОРА ПРОВЕРИТЬ ВСЕ ГРАФЫ И В СЛУЧАЕ** НЕОБХОДИМОСТИ ПРИВЕСТИ ИХ В СООТВЕТСТВИЕ.

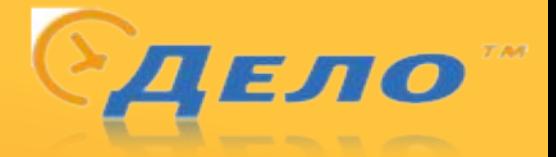

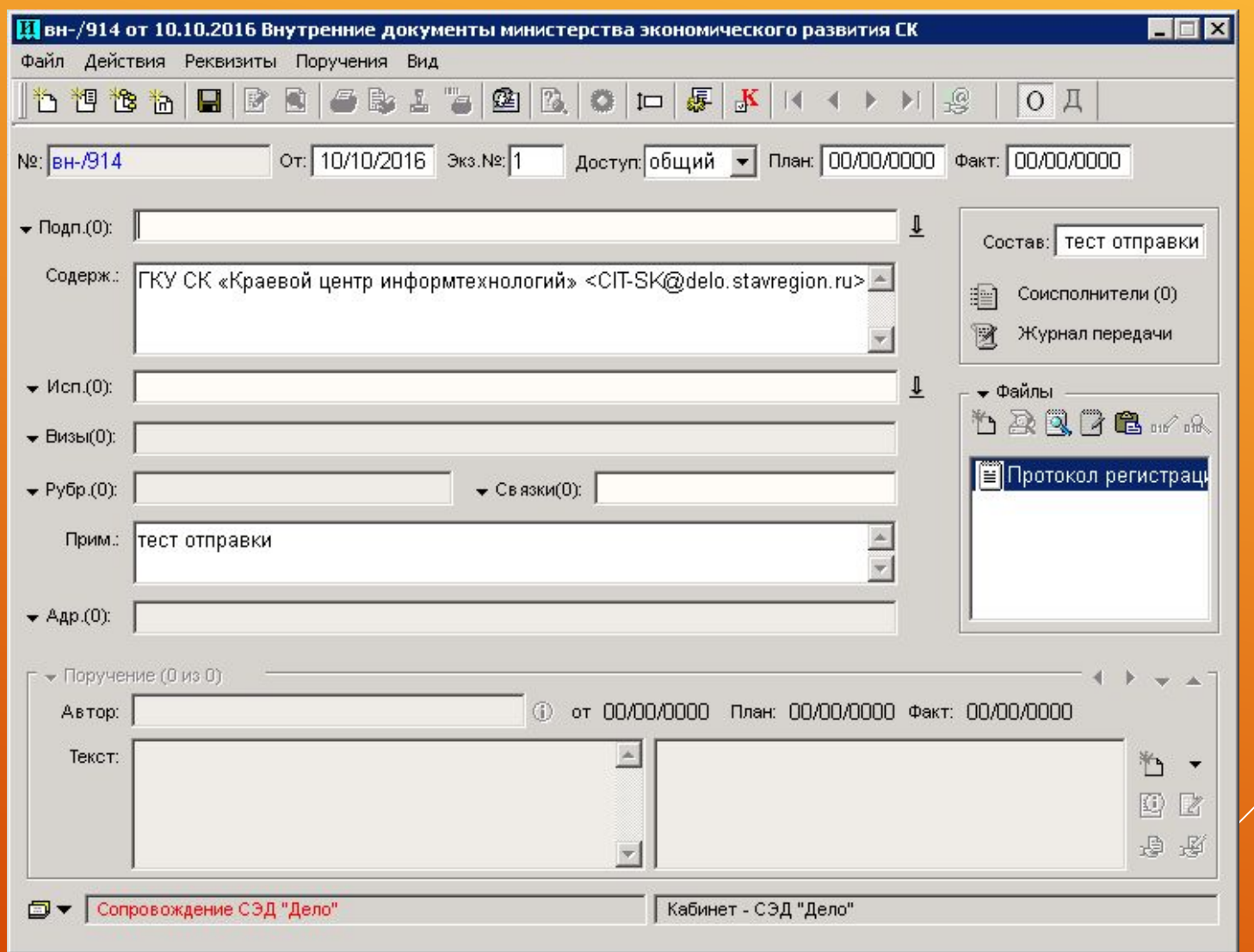

#### **РЕГИСТРАЦИЯ ИСХОДЯЩИХ ПИСЕМ**

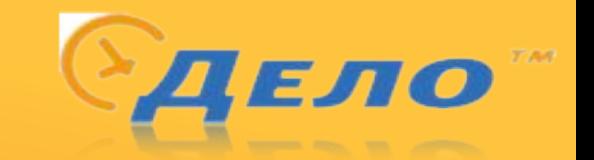

#### НА КОМПЬЮТЕРЕ ОБЯЗАТЕЛЬНО ДОЛЖЕН БЫТЬ ОТКРЫТЫМ OUTLOOK. В РК ДОБАВЛЯЕТСЯ **АДРЕСАТ БЕЗ ПРОСТАВЛЕНИЯ ОТМЕТКИ ОБ ОТПРАВКИ.** ПОСЛЕ ДОБАВЛЕНИЯ АДРЕСАТА НЕОБХОДИМО СОХРАНИТЬ РК.

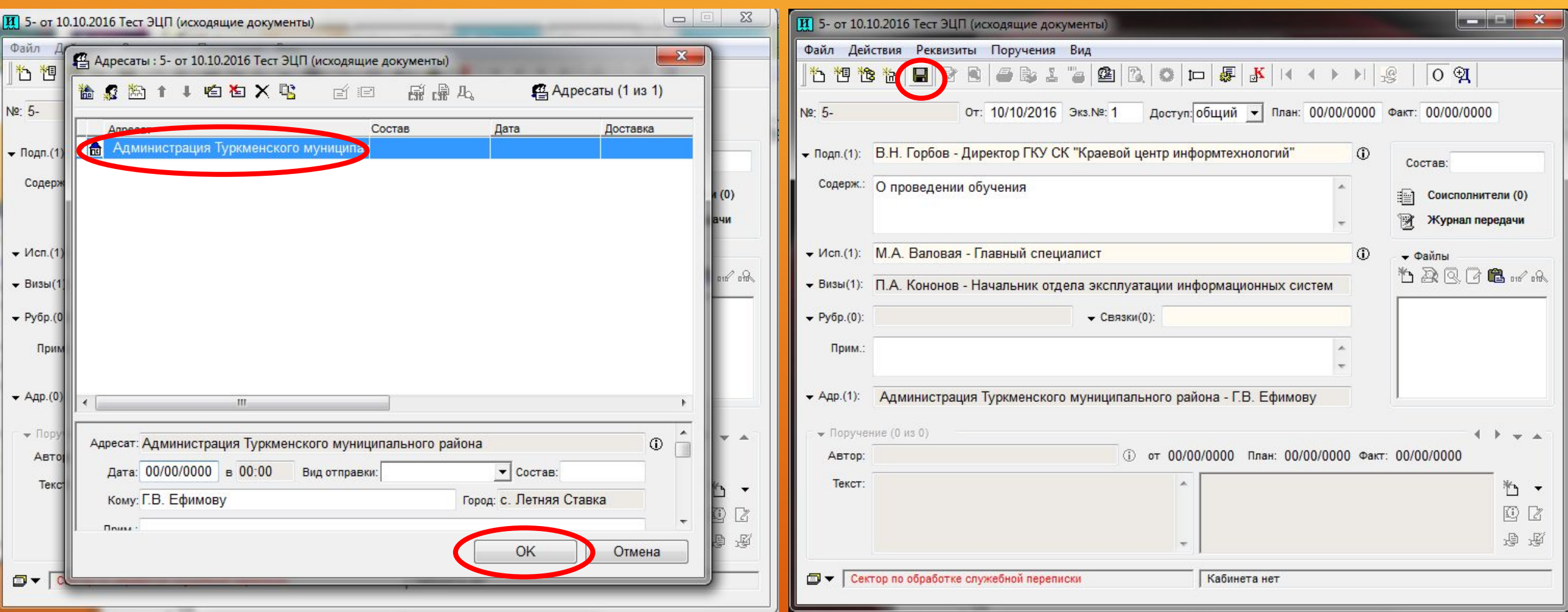

## ПОСЛЕ СОХРАНЕНИЯ НЕОБХОДИМО НАЖАТЬ « ДЕЙСТВИЯ» – «ОТПРАВИТЬ E-MAIL». **ОБРАТИТЕ ВНИМАНИЕ, ЧТО ПОСЛЕ НАЖАТИЯ OUTLOOK MOЖЕТ ЗАПРАСИТЬ У ВАС РАЗРЕШЕНИЕ НА ОТПРАВКУ – НЕОБХОДИМО НАЖАТЬ КНОПКУ «РАЗРЕШИТЬ»**

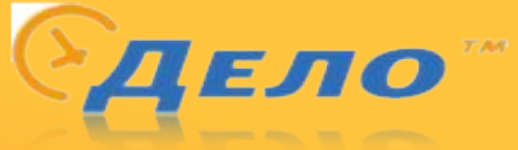

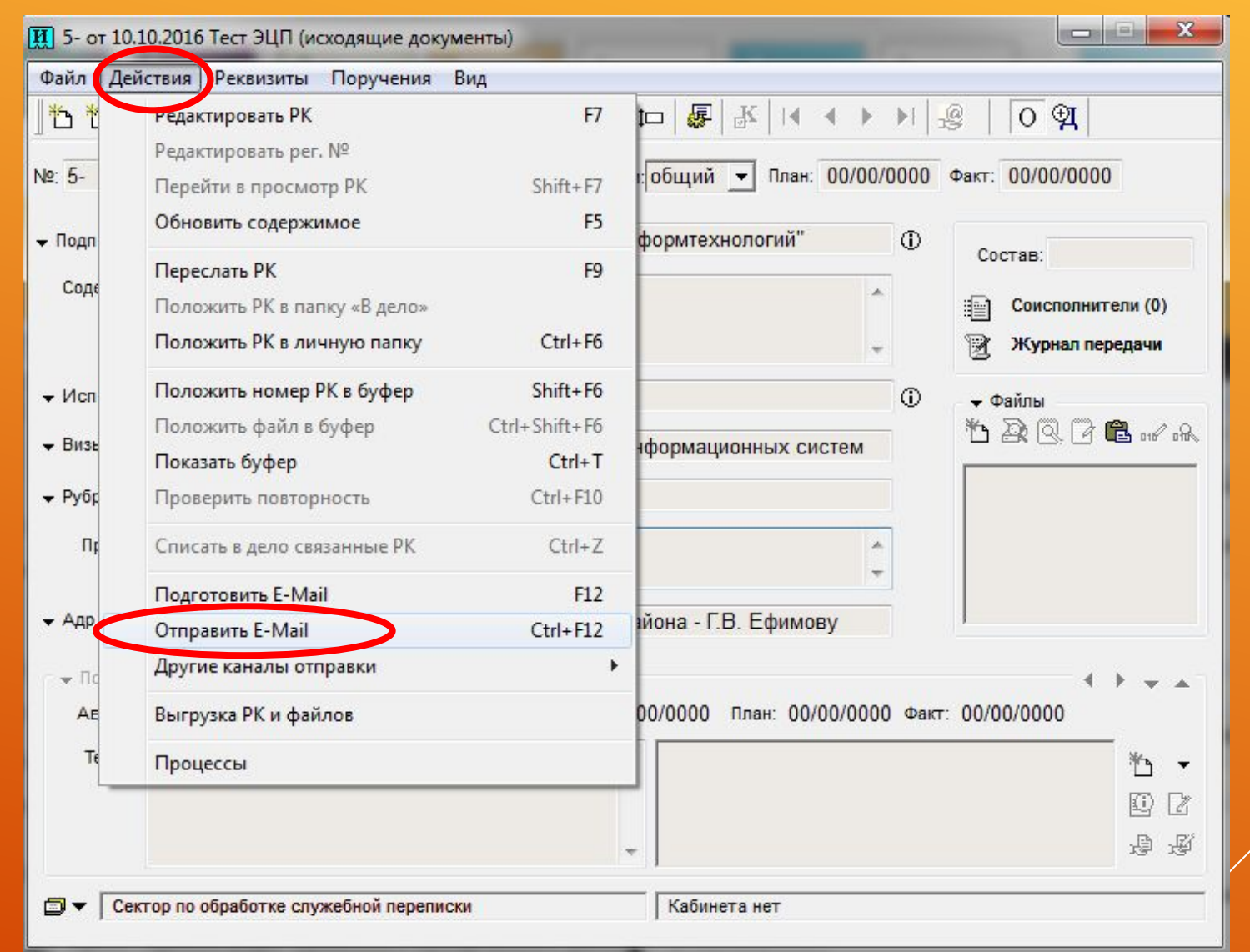